# **Appendix A. Specifications**

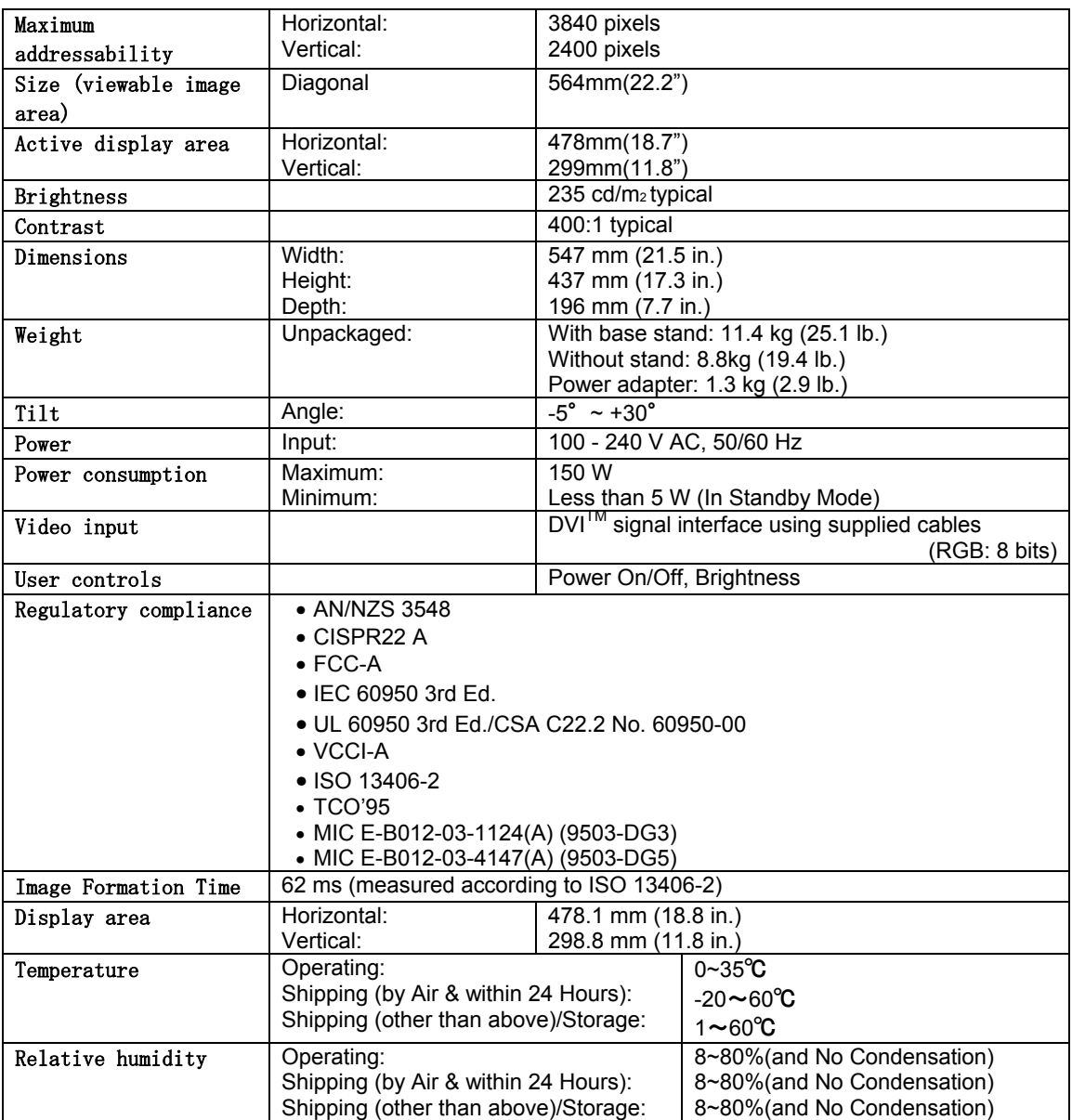

The specifications of the monitor are as follows:

## **Recommended configuration**

The following pages contain comprehensive details of the T221's capability and attachment options. The majority of applications can be addressed by the configurations shown below.

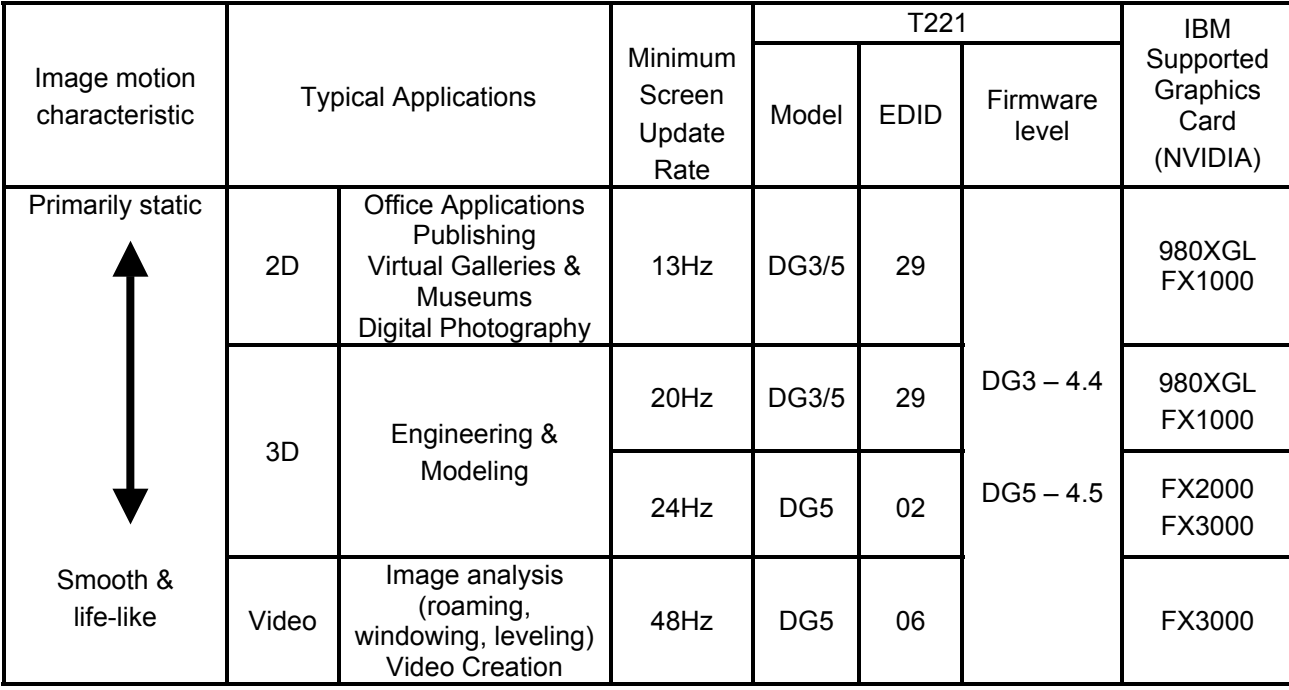

### **Supported display modes**

All versions of the monitor support the following modes.

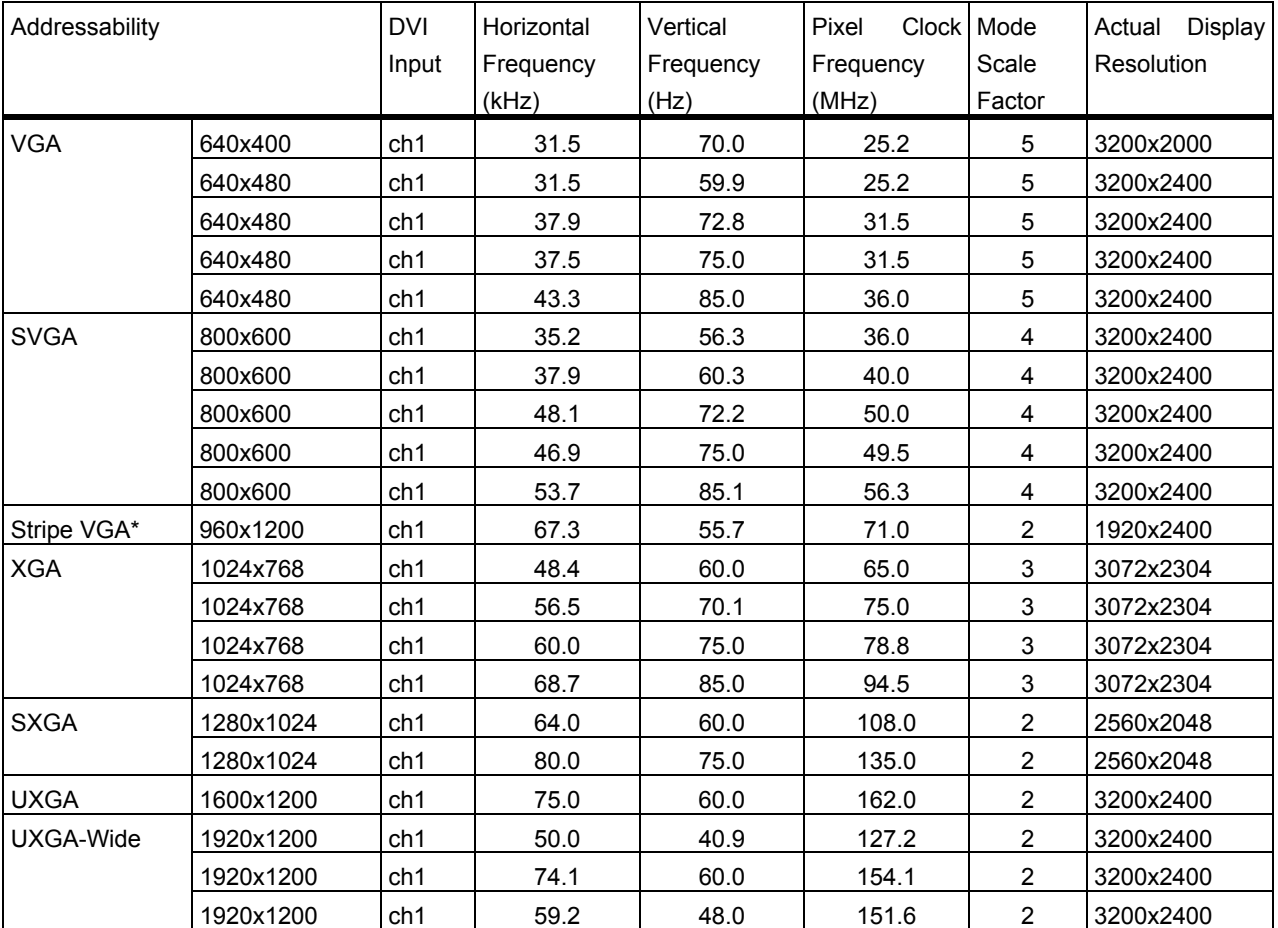

1) Industry & standard modes

Note: \*This mode is for compatibility with the T221 Model DG1

#### 2) Extended modes

The addressability of the monitor is more advanced than those provided for in the industry standard display modes so in addition, monitor specific, or extended modes, have been developed. Detailed timing information on these modes is provided to the video graphics card and system through the VESA DDC/EDID protocol. Depending on the application requirements and the capability of the video graphics card, it may be necessary to select an alternative EDID and configure the graphics card so that the optimum mode is enabled (see also Appendix B & C).

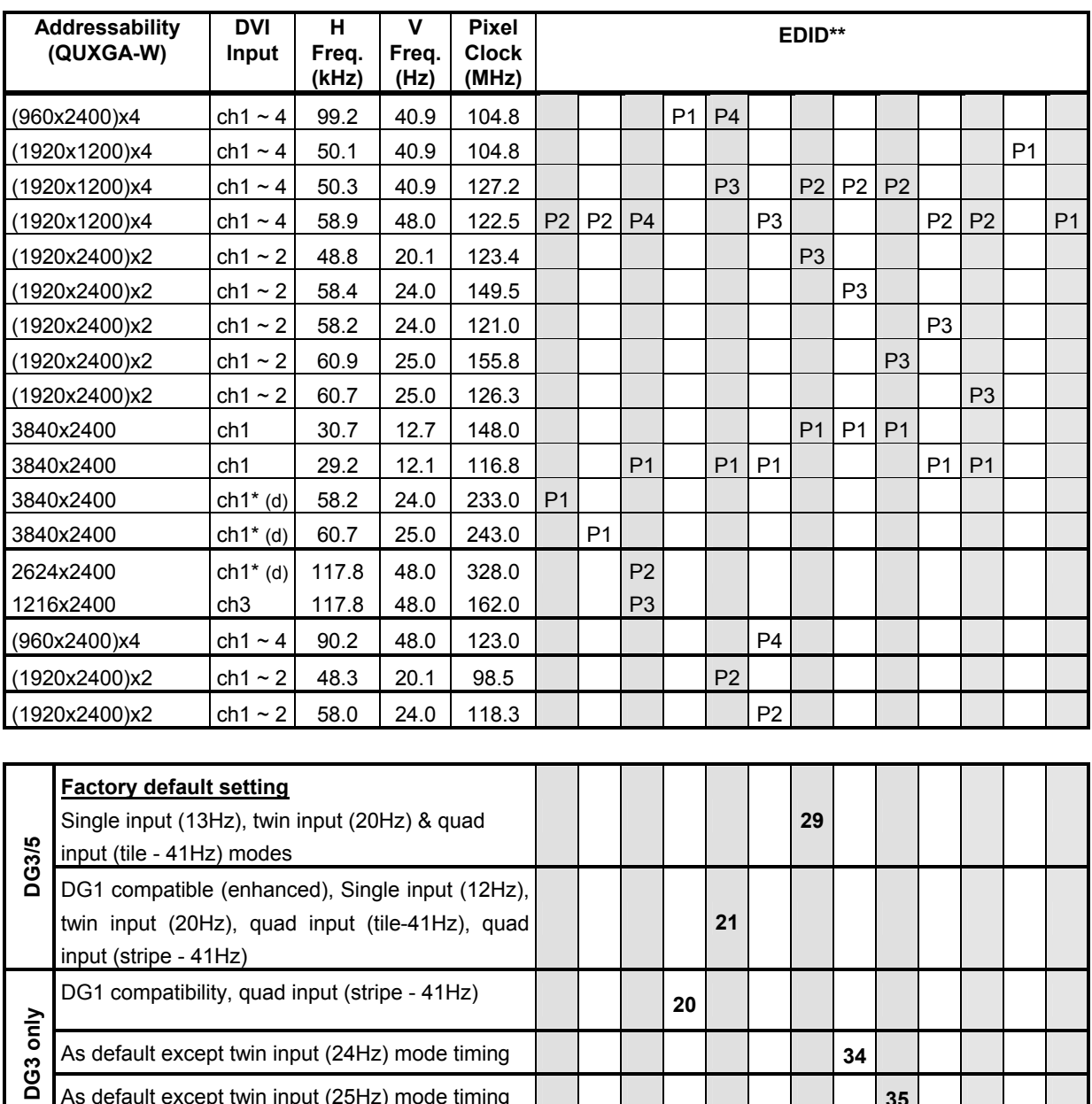

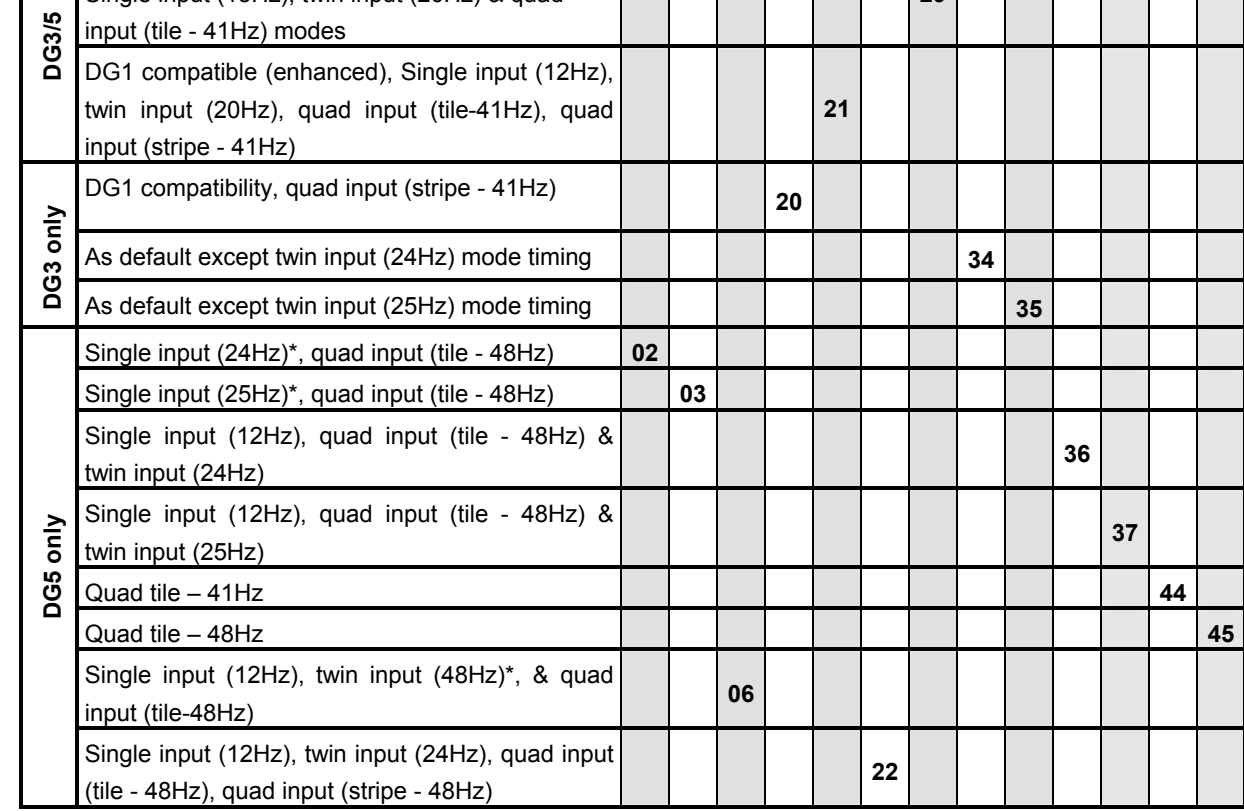

#### **Notes:**

\* Requires dual-link DVI converter box

\*\*Each EDID contains up to four extended timings, the number (P1 - P4) in the top section of the table indicates the order & priority of these timings within the EDID. The selectable EDID number for each configuration is shown in the bottom section of the table.

3) Basic timing requirements

In general, the monitor supports any modes that comply with the following limits:

> Vertical frequency : 13 - 85Hz Horizontal frequency : 31 - 118kHz DVI video clock : max. 165MHz (single link, per channel)

## **Appendix B. Updating the settings for your monitor**

#### **Introduction**

Modern monitors internally store data on their performance characteristics and capabilities in an abbreviated format. The information is called the monitor Extended Display Identification Data or EDID and is read by operating systems and video graphics cards to determine the optimum display properties for the system. The IBM T221 is a very advanced and flexible monitor and it exceeds the capability of the EDID system to describe it fully. A special OSD menu allows alternate EDIDs to be selected which are more suitable for certain graphics cards. Unless you change the video graphics card that drives your monitor, there is usually no need to change the EDID settings. The EDID update procedure must be done carefully. If an incorrect EDID is selected, it is possible that the monitor may not display any images afterwards.

### **Applicable model: All models with the following firmware level**

The procedure given in this document applies to monitors with firmware at the following levels:

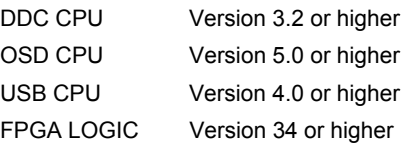

To check each version, see the next page. If you need to change the settings on a monitor that has firmware at a lower level, refer to the IBM technical website for T221 monitor.

## **1. Setting**

- a. Connect the monitor to the desired graphics card and / or computer system
- b. Turn on the monitor and the computer. PC. Wait until the system has completed loading and a stable screen image is displayed. Confirm that the power indicator on the monitor shows green. If there is no image is displayed and the power indicator shows steady amber, press the Debug switch to turn on the monitor (see the following figure), the power indicator will show blinking amber. The video image from the computer will not appear but the screen will display a sequence of test patterns.

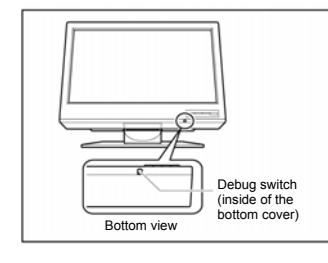

#### **CAUTION:**

**Do not use conductive material to press this switch. It may damage the electric circuit inside of the monitor.** 

#### **2. Enabling the special OSD (on-screen display) menu**

a. Press the leftmost OSD button (select / enter) and navigate to the (i) (information) icon by using the '←'(navigate left) or '→' (navigate right) button. Press the 'select / enter' button to access the information screen. The refresh rate and screen resolution will be displayed, as in this example:

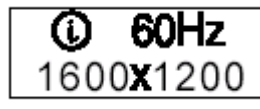

b. Press the 'navigate left' button three times, and then press the 'navigate right' button three times. The special OSD menu will be display, as in this example:

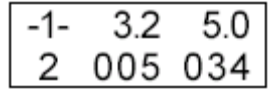

In this display, the firmware version is shown in the following format:

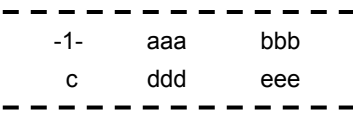

where

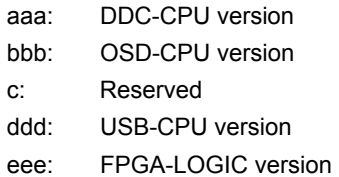

If the special OSD menu does not appear, press the 'select/enter' button to exit from the OSD menu. and try again from step 2a.

#### **3. Checking the current settings**

- a. In the special OSD menu, press the 'navigate left' or 'navigate right' button to show panel 2 of the special OCD menu.
- b. In about five seconds, the current EDID settings will be displayed, as in this example:

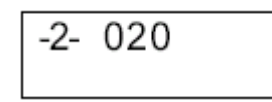

If the EDID setting is given as 000, or any number greater than 63, or a value ending in 'x', an error has occurred; repeat step 3 to try again. For details, see "Valid setting".

## 4. **Changing the settings**

- a. From the table in the 'valid setting' section, select the number of the setting you want to use.
- b. Set the brightness level to the number for the EDID setting you have chosen (see user's guide), you can choose values from 0 to 20. For higher number, firstly enable the special OSD menu and then exit it by

using the 'select / enter' button. The brightness range will now extend from 0 to 63, as in this example:

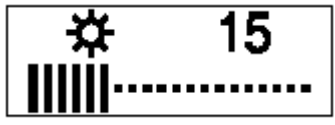

- c. Navigate back to the first panel of special OSD menu.
- d. Press the 'navigate left' or 'navigate right' button to show panel 2. Then press both 'navigate button together, and hold them down until three dots appear on the display. The three dots show that the EDID setting is in the process of being updated.

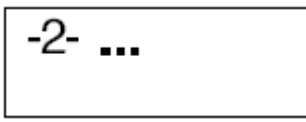

e. Within about five seconds, the number of the new EDID setting stored in the monitor will be displayed. If it is not the setting number you want, try again.

**Note:** An attempt to enter an unsupported setting number will fail. If the setting number ends in 'x', the update procedure has failed.

- f. Turn off the monitor to disable the special OSD menu and return to normal operation.
- g. Reboot the PC to transmit the EDID setting to the graphics card. Turn off the monitor to disable the special OSD menu and return to normal

#### **Important notices**

If the monitor is connected to a powered-off computer system, or if the screen resolution is changed, it will not be possible to program a new EDID setting.

The EDID setting cannot be reset to the original number as for the factory default values by the procedure given in this manual. To reset the EDID to an equivalent value to the factory default, check your T221 model and choose the appropriate number as below, then update the setting.

T221 Model DG3/DG5: Setting number 29

#### **Valid Settings**

The DDC-CPU firmware that performs the EDID setting process within the monitor can only detect and update certain types of EDID setting. If it encounters a setting it does not recognize, it shows 000 (unknown).

Choose the EDID setting that is appropriate for the operating system and video graphics card you are using.

If you need to use an EDID setting not listed in the table, you will need to upgrade to a later version of DDC-CPU.

EDID settings may be updated without notice. For the latest information, refer to the IBM technical support website for the T221 monitor.

|             | ۰.<br><b>Version of DDC- CPU</b> |     |     |     |     |     |     |          |     |     |     |     |     |     |
|-------------|----------------------------------|-----|-----|-----|-----|-----|-----|----------|-----|-----|-----|-----|-----|-----|
| <b>EDID</b> | 3.2                              | 3.3 | 3.4 | 3.5 | 3.6 | 3.8 | 3.9 | 4.0      | 4.1 | 4.2 | 4.3 | 4.4 | 4.5 | 4.6 |
| number      |                                  |     |     |     |     |     |     |          |     |     |     |     |     |     |
| 02          |                                  |     |     |     |     | 0   |     |          | 0   | 0   | 0   |     | 0   |     |
| 03          |                                  |     |     |     |     |     |     |          | 0   | 0   | 0   |     | 0   |     |
| 06          |                                  |     |     |     |     |     |     |          |     |     |     |     | 0   |     |
| 20          | 0                                | 0   | 0   | 0   | 0   | 0   | 0   | 0        | 0   | 0   | 0   | 0   | –   | 0   |
| 21          |                                  |     |     |     |     |     |     |          |     |     |     | 0   | 0   | 0   |
| 22          |                                  |     |     |     |     |     |     |          |     |     |     |     | 0   |     |
| 29          | 0                                | 0   | 0   | 0   | 0   | 0   | 0   | 0        | 0   | 0   | 0   | 0   | 0   | 0   |
| 34          |                                  | -   | 0   | 0   | 0   | 0   | 0   | $\Omega$ | 0   | 0   | -   | 0   | –   | 0   |
| 35          |                                  |     | 0   | 0   | 0   | 0   | 0   | 0        | 0   | 0   |     | 0   |     | 0   |
| 36          |                                  |     |     |     |     |     |     |          |     |     | 0   |     | 0   |     |
| 37          |                                  |     |     |     |     |     |     |          |     |     | 0   |     | 0   |     |
| 44          |                                  |     |     |     |     | 0   | 0   | 0        | 0   | 0   | 0   |     | 0   |     |
| 45          |                                  |     |     |     |     | 0   | 0   | 0        | 0   | 0   | 0   |     | 0   |     |

EDID setting numbers and DDC-CPU versions

o: the EDID number is supported by the DDC-CPU version.

-: the EDID number is not supported by the DDC-CPU version.